# **Microsoft Edgeのバージョンアップにより、操作手順が一部変更となりました。 画面からのXMLダウンロードの際に、ブラウザ右上よりファイルの「保存」をクリックしてください。 ※画面は接続検証環境(緑)ですが、本番環境(青)も同様の手順です。**

**①例:被保険者証による資格確認結果画面を表示します。**

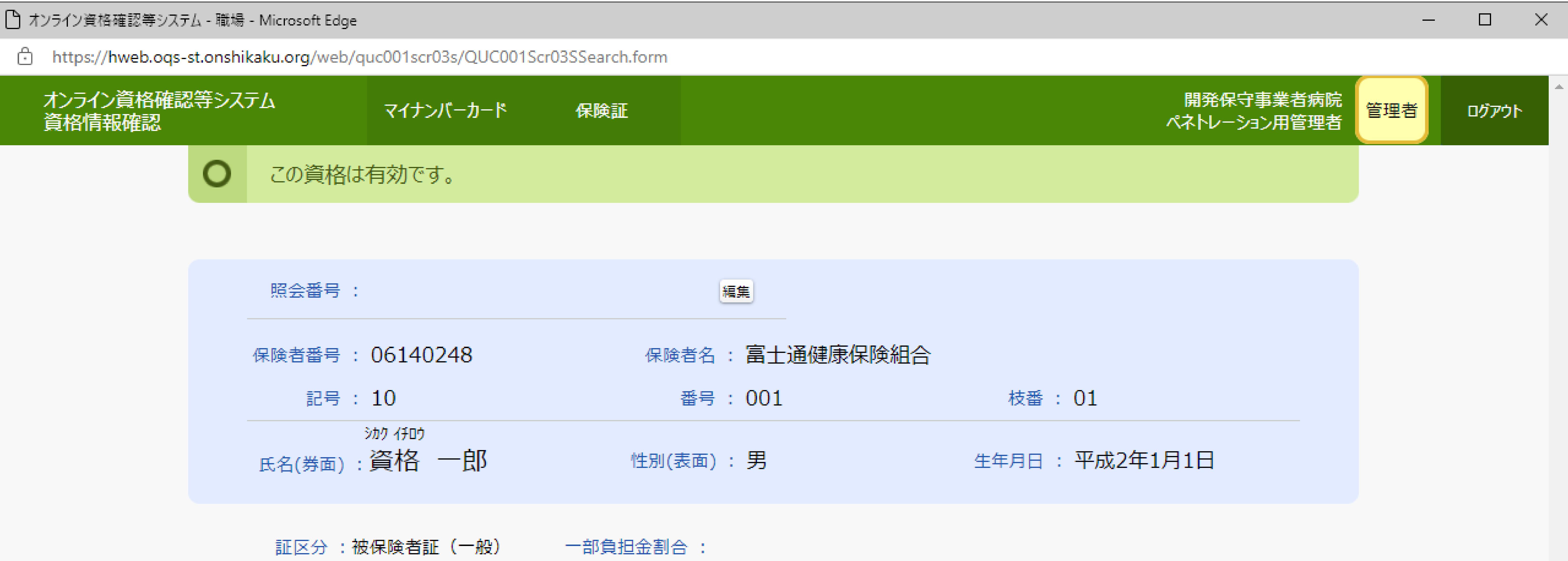

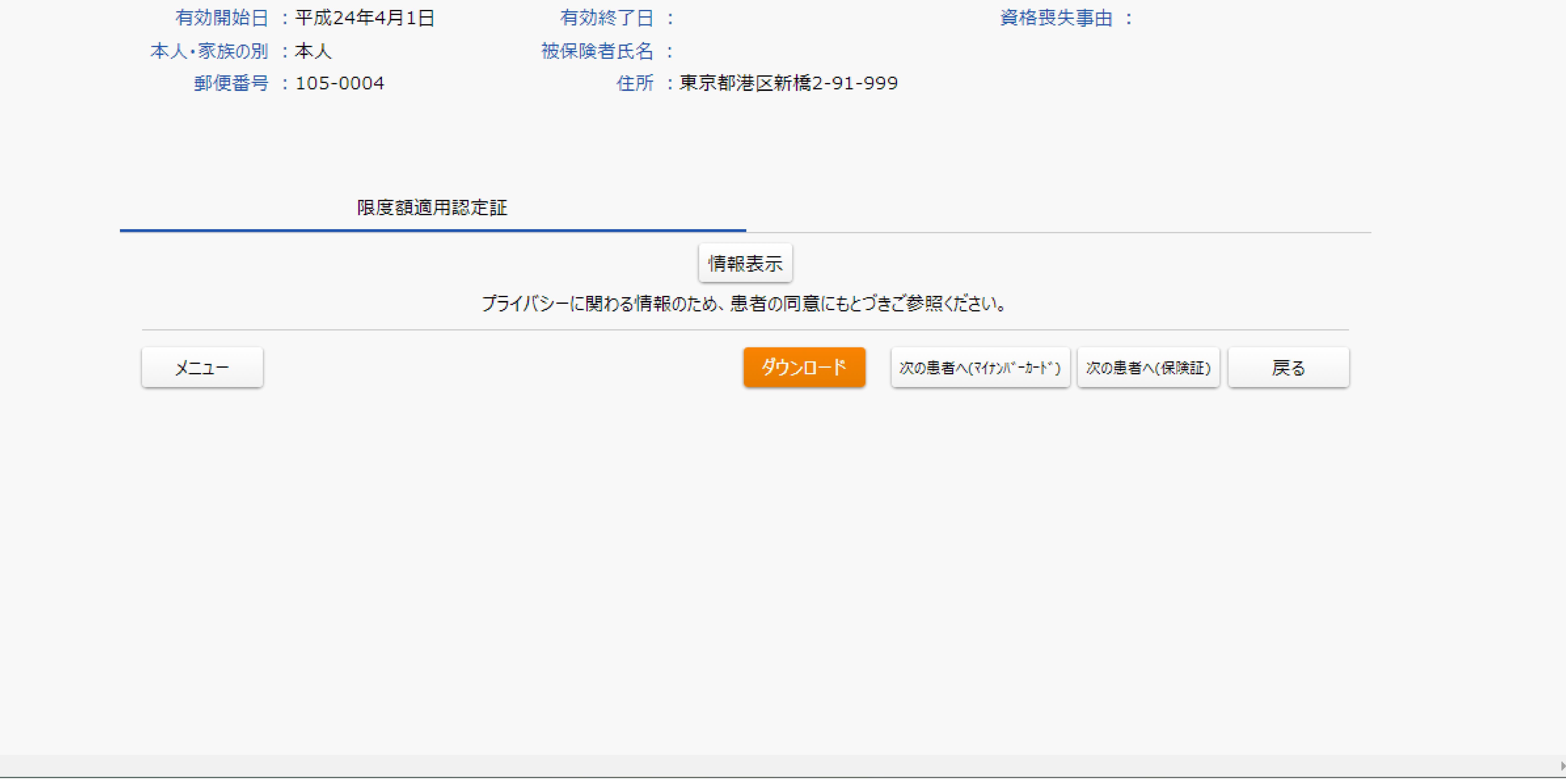

#### **②ダウンロードボタンをクリックしてください。**

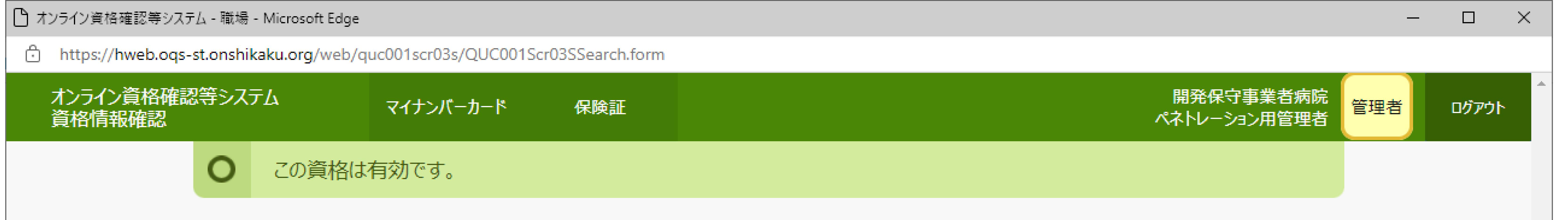

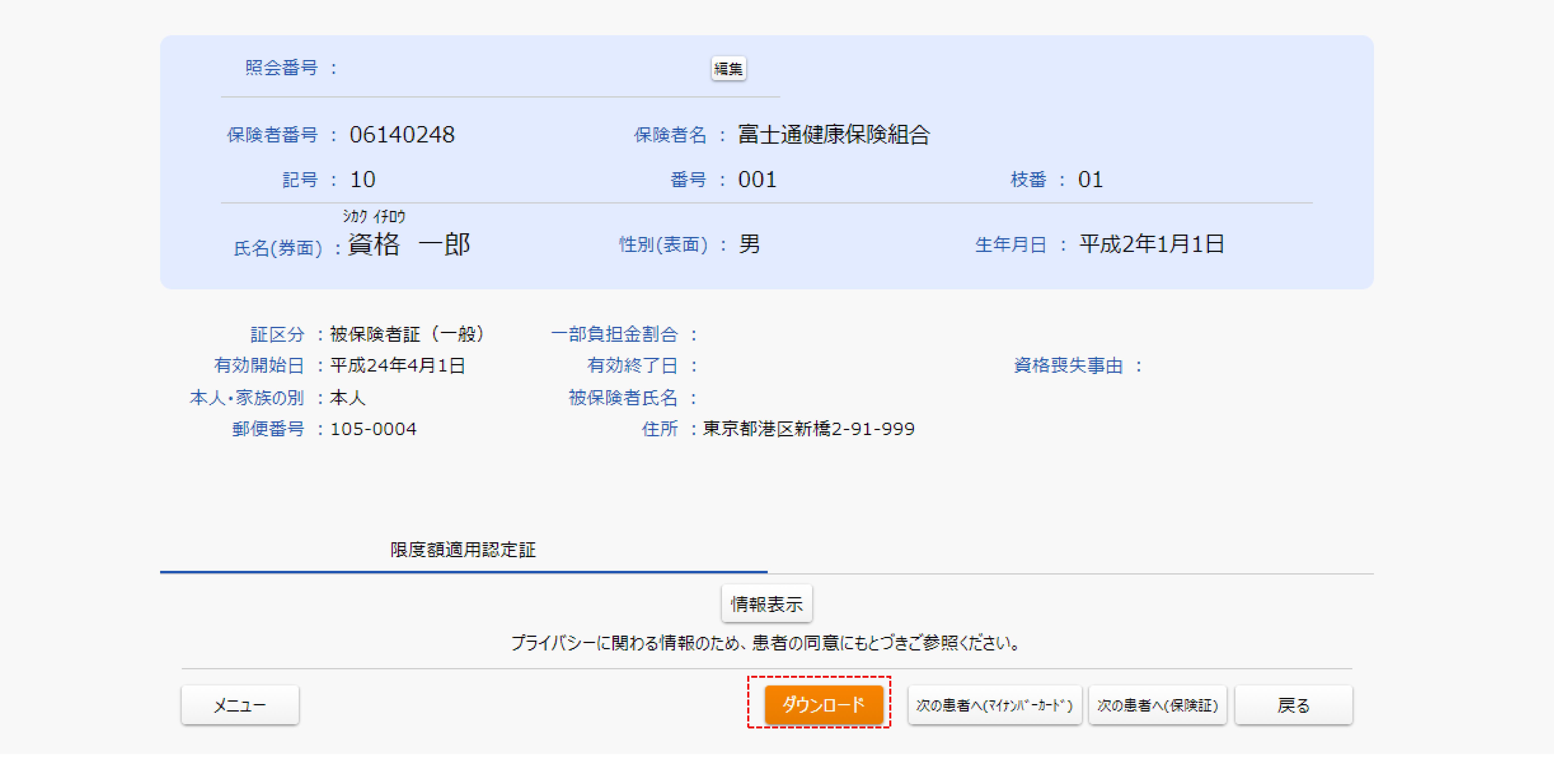

### **※この時点ではダウンロードファイルは「未確認~.crdownload」となっています。**

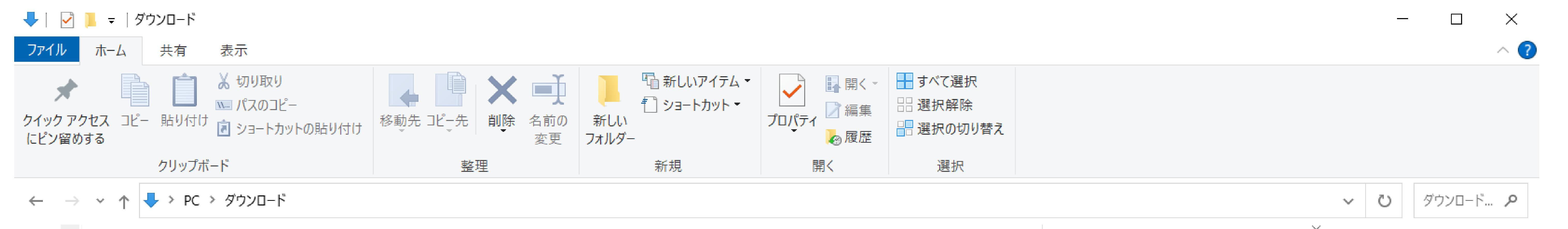

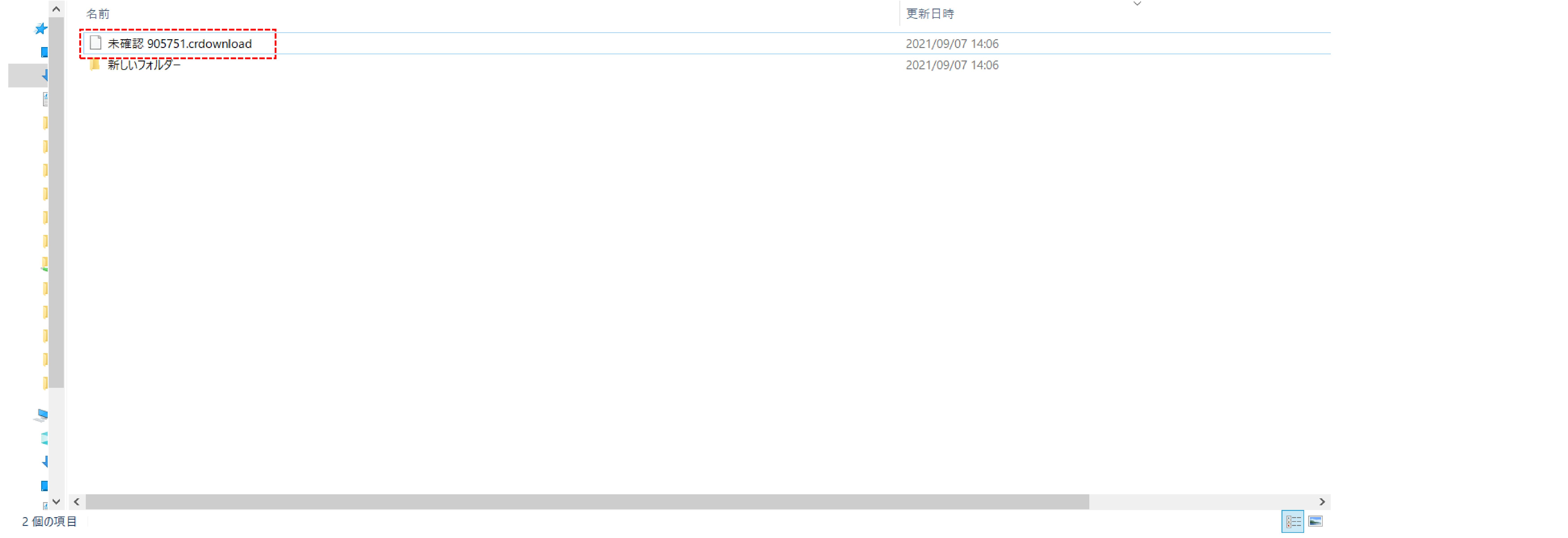

#### **③URLを入力またはショートカットより遷移したブラウザ右上に、下向き矢印マークのボタンがあるのでクリックします。**

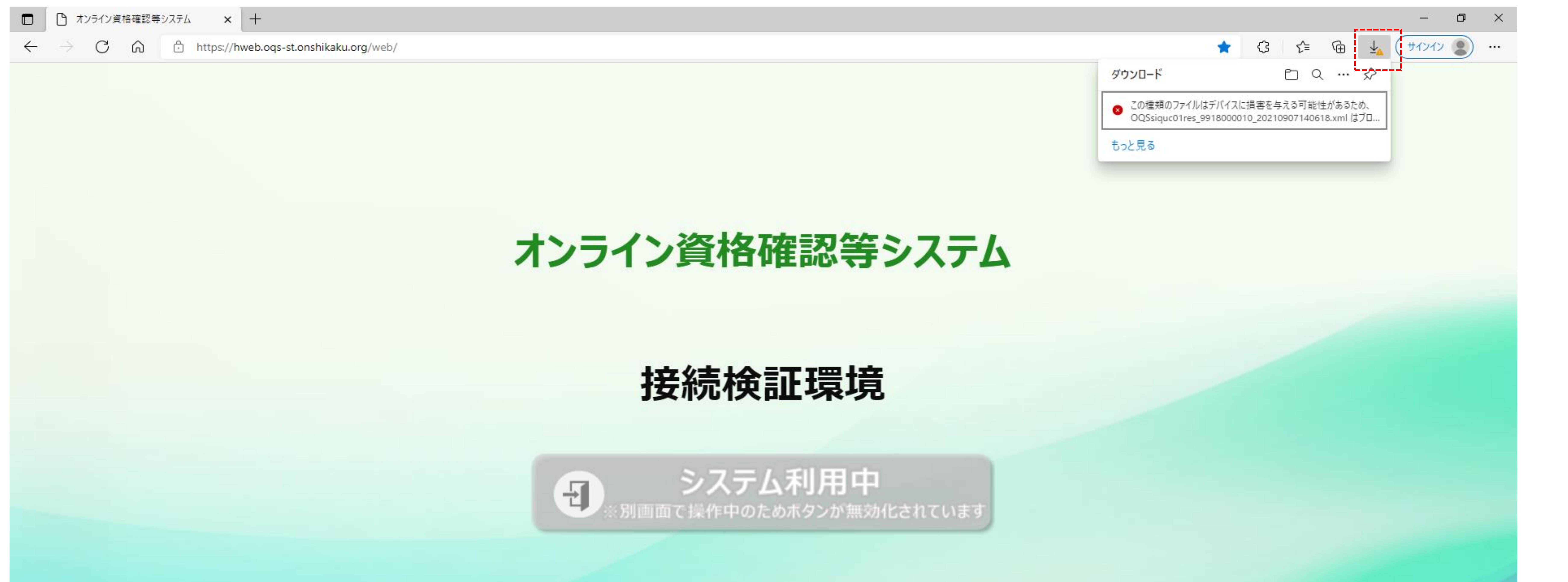

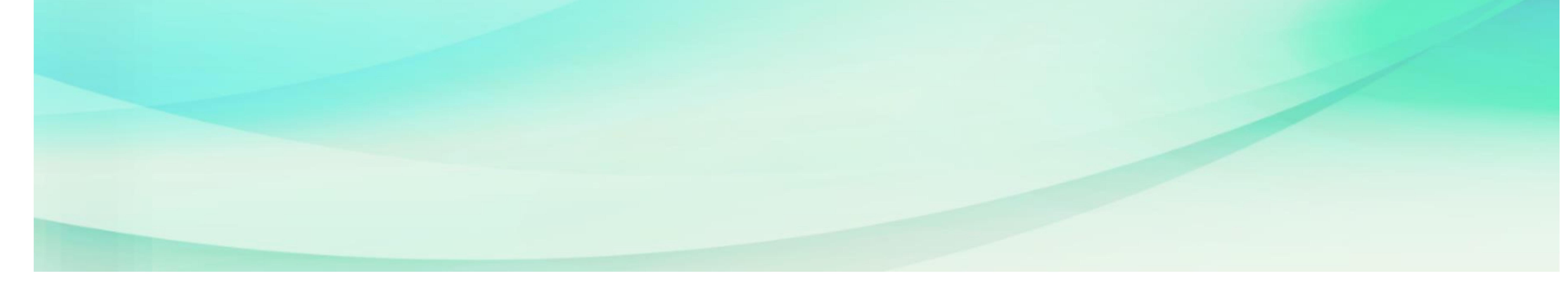

**④マウスカーソルを赤枠の部分へ合わせると「・・・」ボタンが表示されるのでクリックし、表示される「保存」ボタンをクリックします**

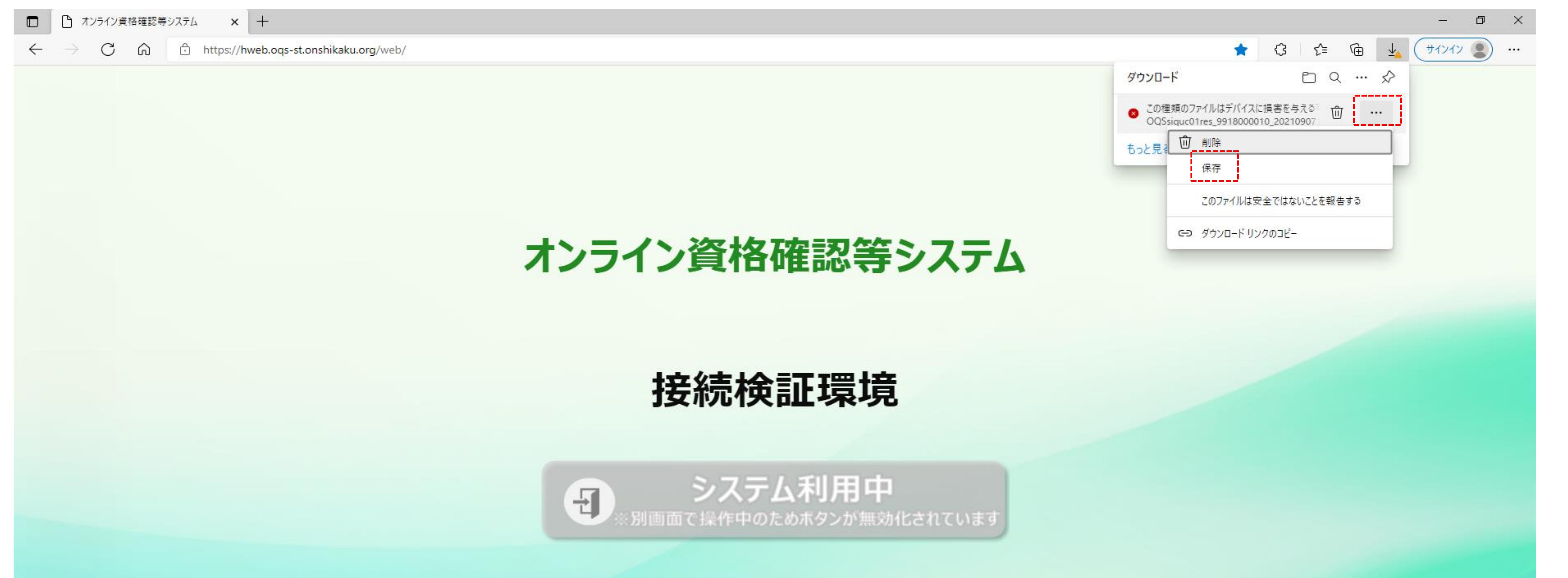

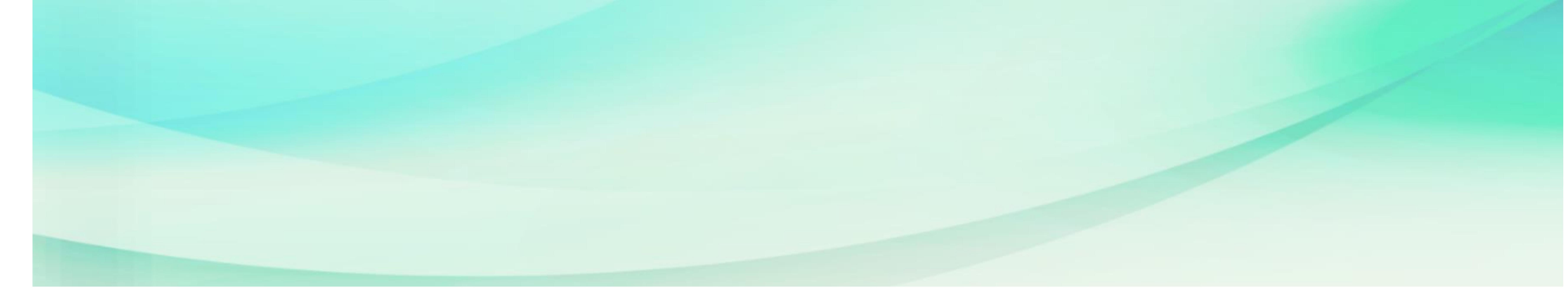

**⑤XMLファイルのダウンロードが開始されます。**

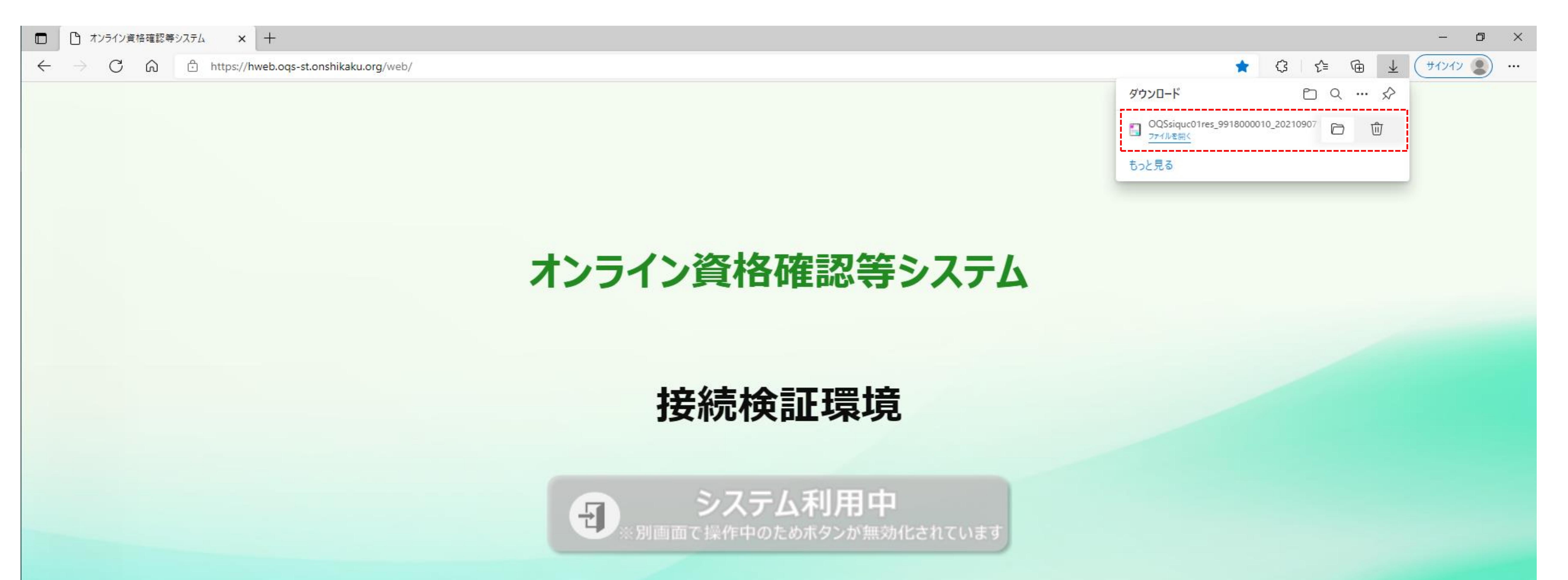

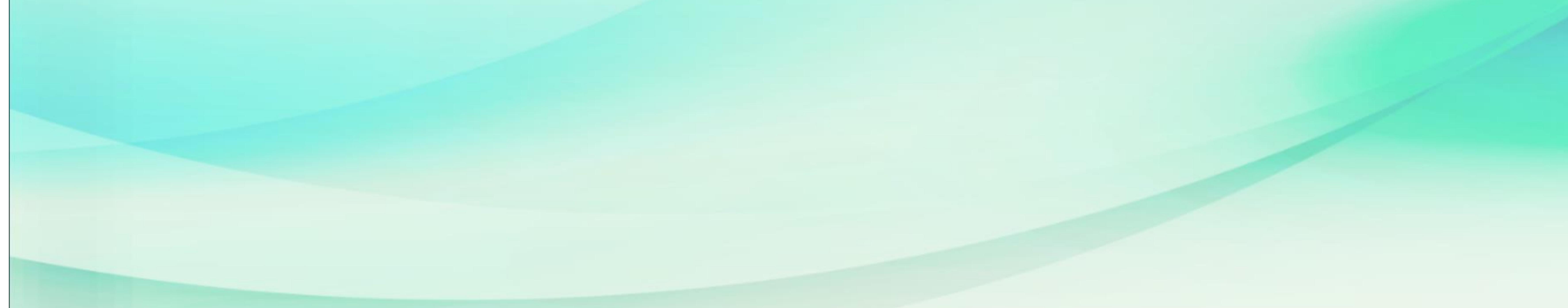

## **⑥XMLファイルのダウンロードが完了します。**

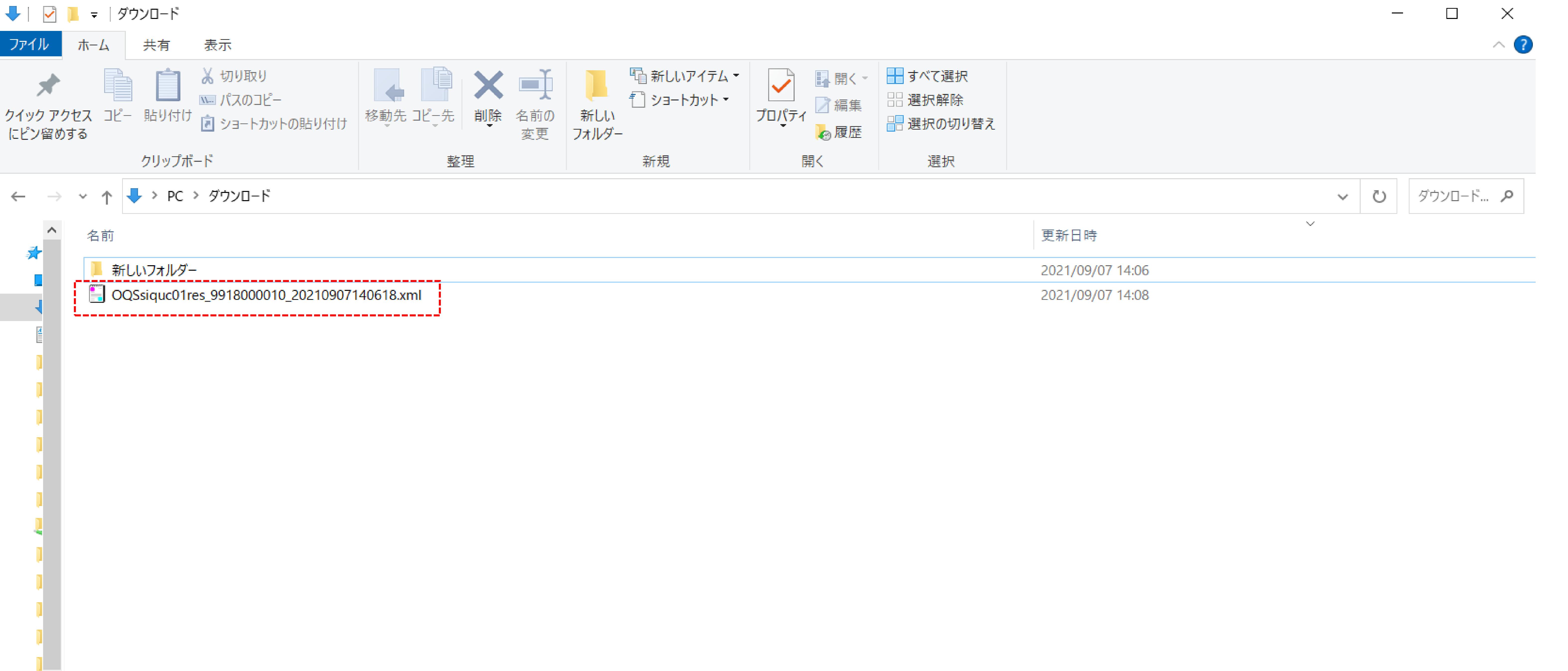

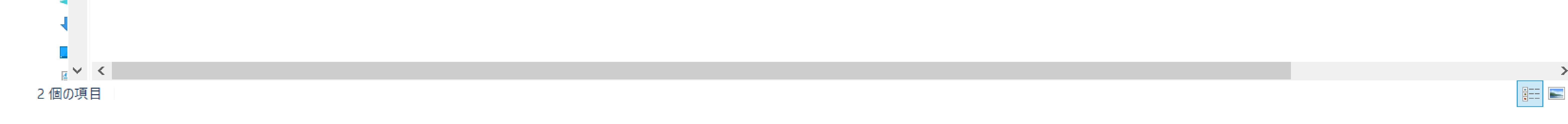